## 轉檔說明(PDF 格式篇)

【重要!】如果檔案不需提供可編輯文件版本,建議採用 PDF 文件 格式。

## 一、 使用 Microsoft Office 軟體轉存成 pdf 格式檔

1. 打開要進行轉檔的檔案,點選工具列的【檔案】→【另存新檔】

2. 在存檔類型處選擇【PDF 文字文件】,並點擊【儲存】

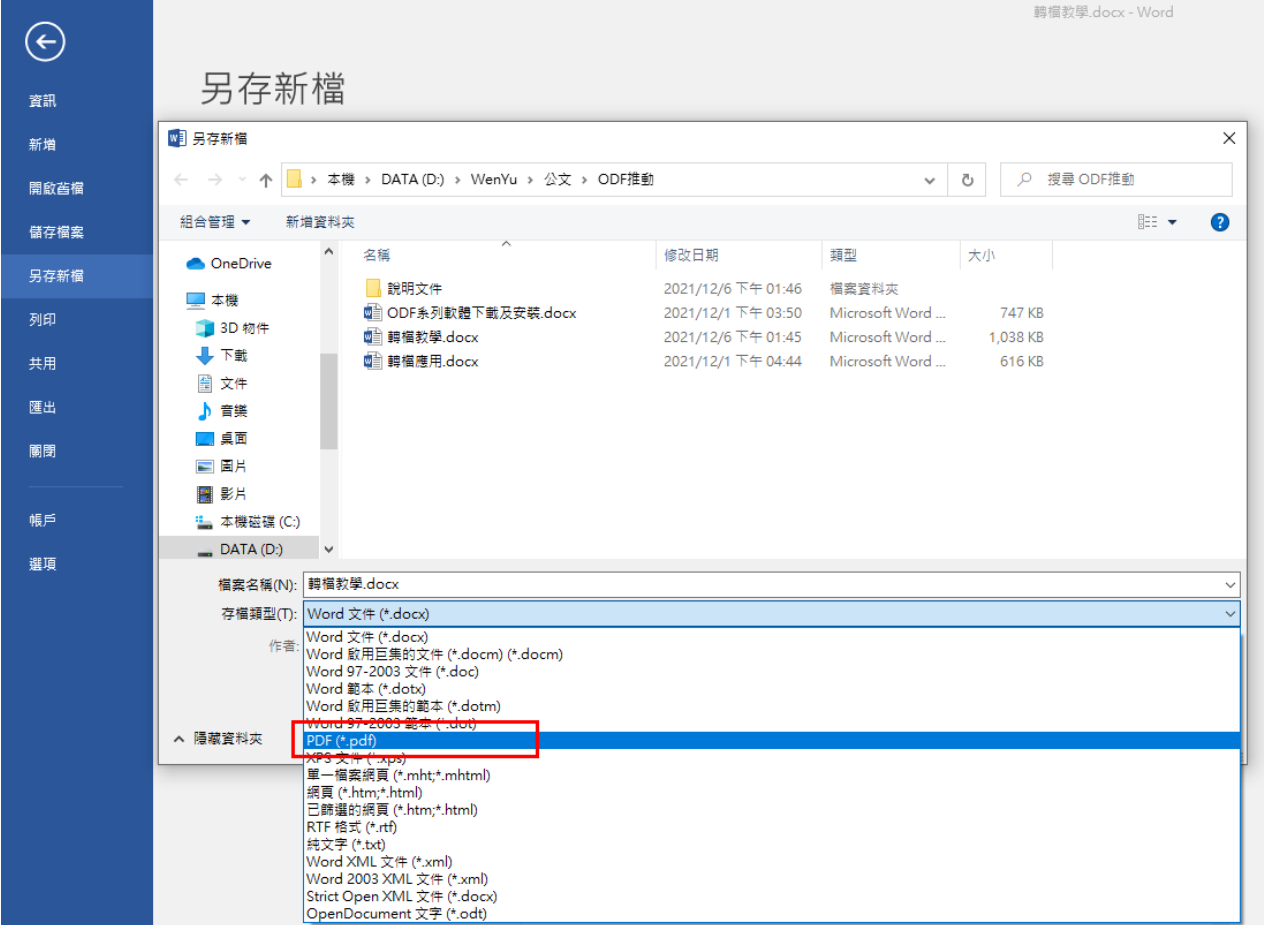